## ToxCodata User manual

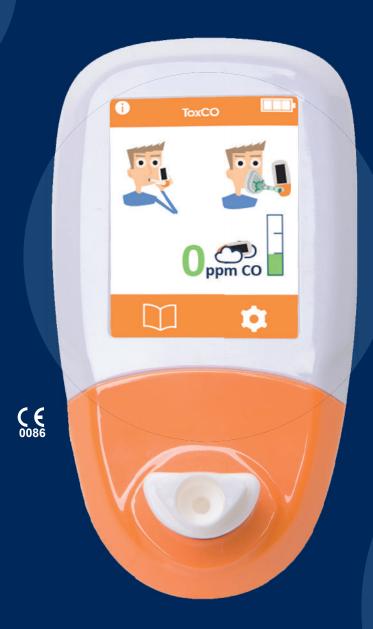

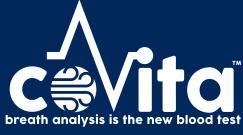

Our family, innovating health, for yours.

# Saving lives, one breath at a time.

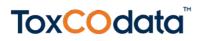

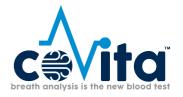

### **Contents**

| Licence agreement           | 2   |
|-----------------------------|-----|
| Copyright                   | 2   |
| Welcome to ToxCOdata™       | 3   |
| Installation                | 3   |
| Main page                   | 7   |
| Navigation symbols          | 8   |
| General settings            | 8   |
| Patient profiles            | 9   |
| Adding a new patient        | 9   |
| Editing a patient           | .10 |
| Deleting a patient          | .11 |
| Unspecified patients        | .11 |
| Ambient readings            | .13 |
| Synchronise a ToxCO® device | .14 |
| Delete a breath reading     | .18 |
| Generate a report           | .18 |
| Patient report              | .18 |
| Unspecified patients report | .18 |
| Ambient readings report     | .18 |

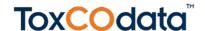

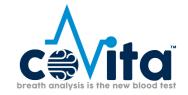

### Licence agreement

This is a single user agreement from Bedfont® Scientific Limited and the software may be installed on any single computer for which it is designed. You may not copy the original CD/USB nor install the software on another machine.

This software has been installed and tested on PCs running Windows operating systems XP and Vista, 7, 8, 8.1 and 10. It has also been tested successfully on networked PCs. However, before installation on a networked PC, we recommend that the network administrator is contacted. Bedfont® shall not be liable for any network problems caused by the installation of this software.

Windows is a registered trademark of Microsoft Corporation in the United States and/or other countries.

### Copyright

The enclosed software is owned by Bedfont® and is protected by international copyright laws. Neither the software nor accompanying manuals may be reproduced in whole or part. Changes shall not be made to the licensed product and the software may not be rented or leased to others, however, rights may be transferred under this agreement provided all copies of the software and written manuals are transferred and the recipient agrees to the terms of this agreement.

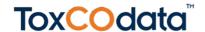

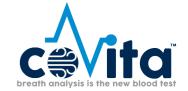

### Welcome to ToxCOdata™

This manual outlines the basic functionality of the software and guides you through how to use each function. ToxCOdata™ can be used with compatible ToxCO® breath monitors to store and export results.

For further information about the ToxCO® device, please see the printable manual, which can be accessed via the help menu within the software.

### Installation

To access ToxCOdata<sup>+™</sup>, you must first download and install the Bedsoft framework software.

Bedsoft has been updated to conform to the new GDPR standards, which means it now includes accounts and passwords to help limit unnecessary access to patient information. Once Bedsoft has been installed and updated, a prompt will appear asking if you want to set up user accounts.

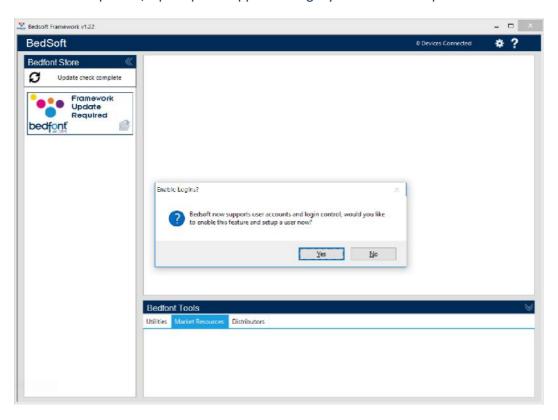

Clicking 'yes' will prompt you to make the first account, which will be an administrator's account. It is advisable to assign an admin person for the first account as this account will be used to manage any future users should they forget their login details.

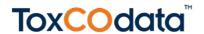

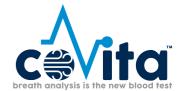

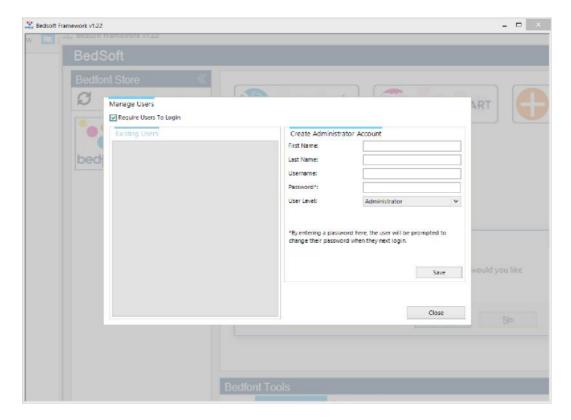

Upon your first login, you will be prompted to provide 3 security questions and answers. This will be required in the event you should forget your password.

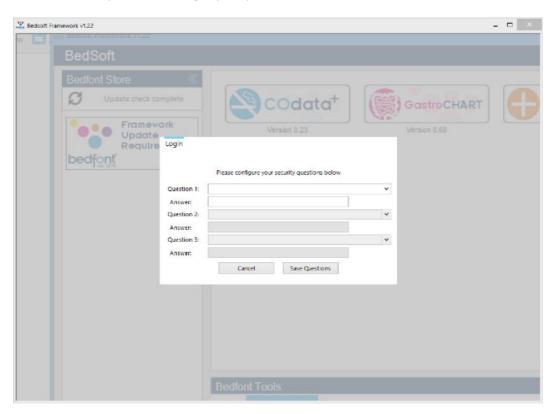

Please note:

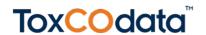

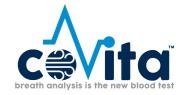

- A user level account cannot access the admin panel to reset security questions or change account privileges – only an administrator account can access the admin control panel to reset security questions, passwords, username's and create/delete accounts.
- Within the admin panel there is an option to turn user accounts off completely. If this option is off then patient details will be accessible to anyone on the computer.
- In order to change accounts, Bedsoft must be restarted.
- If you decide to set up user accounts later or switch user accounts on/off, this can be accessed from the settings menu at any time.

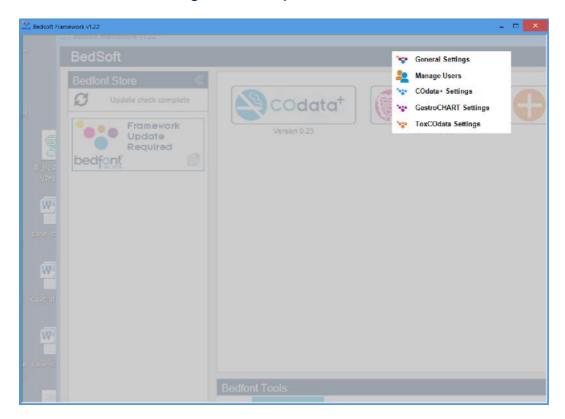

Once you have enabled user accounts, you will not be able to access ToxCOdata<sup>+™</sup> without your login details.

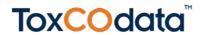

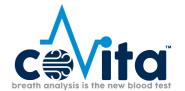

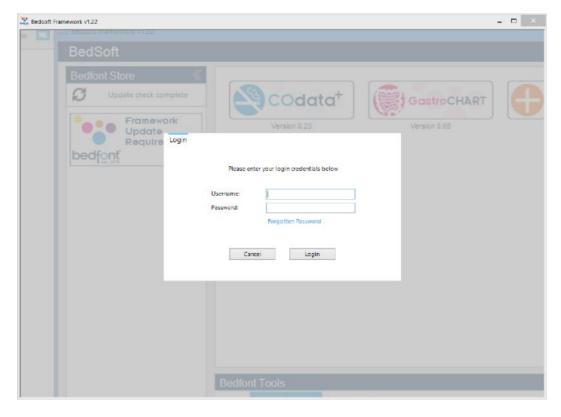

Once BedSoft has been downloaded and user accounts enabled/disabled, ToxCOdata<sup>+™</sup> can be downloaded and installed from the left hand side of the screen, under the Bedfont® Store heading. Once ToxCOdata<sup>+™</sup> installation is complete, the software tab will move into the centre of the screen, as shown below.

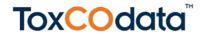

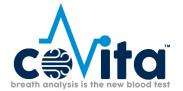

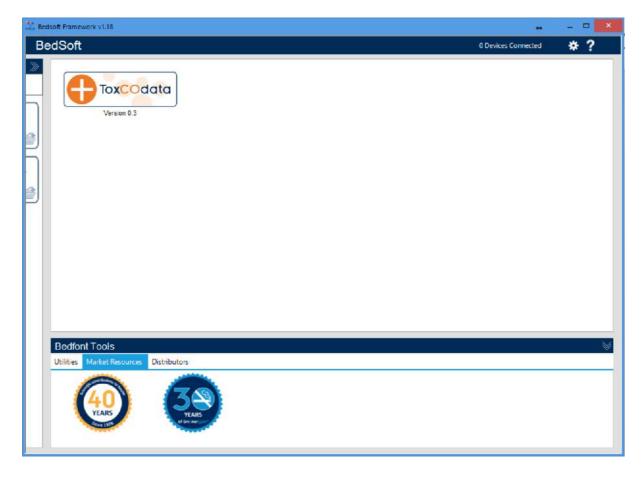

### Main page

When you have clicked on the ToxCOdata™ icon, the main software window will open to show the main layout of the programme. The navigation symbols are described below:

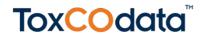

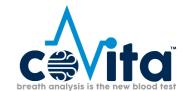

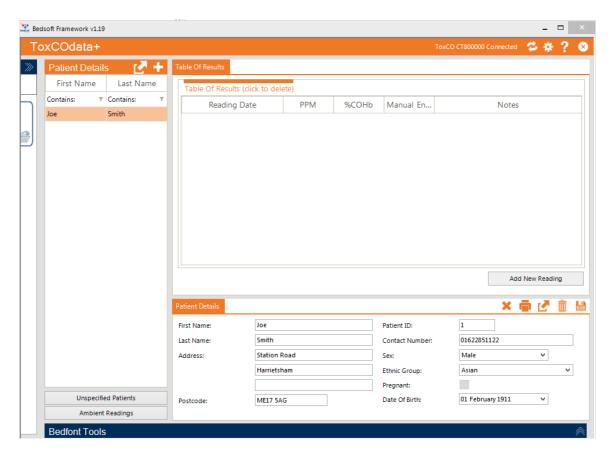

**Navigation symbols** 

| Description             | Symbol                |
|-------------------------|-----------------------|
| Close button            | 8                     |
| Tools                   | *                     |
| Save symbol             |                       |
| Delete button           |                       |
| Print button            | <b>—</b>              |
| Device connected status | ToxCO Connected 🤣 🔅 ? |
| Help                    | ?                     |

### **General settings**

This section allows you to edit your Proxy Server Settings and Email Server Settings.

Click on the settings icon and select general settings:

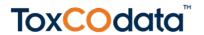

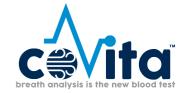

| ****** | General Settings   |
|--------|--------------------|
| ***    | ToxCOdata Settings |

From here you can edit your Proxy Server Settings and Email Server Settings:

| Bedsoft Settings                                                                                                    |                            |     |       |
|----------------------------------------------------------------------------------------------------|----------------------------|-----|-------|
| Proxy Server Settings                                                                                                    | Email Server Settings      |     |       |
| Direct access to the control of the control of | ne internet (no proxy serv | er) |       |
| Use a proxy server                                                                                                    | r to access the internet   |     |       |
| Automatically                                                                                                    | detect proxy server        |     |       |
| Proxy Server:                                                                                                    |                            |     |       |
| Port Number                                                                                                    | :                          |     |       |
| Enable proxy                                                                                                    | authentication             |     |       |
| Username:                                                                                                    |                            |     |       |
| Password:                                                                                                    |                            |     |       |
|                                                                                                    |                            |     |       |
|                                                                                                    |                            |     |       |
|                                                                                                    |                            |     |       |
|                                                                                                    |                            |     | Close |

### **Patient profiles**

### Adding a new patient

This feature allows you to add a new patient by clicking the symbol to go load a new profile.

Simply complete the form in the lower half of the screen. You must complete at least one name field

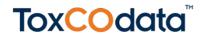

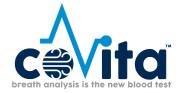

(surname or first name) and specify either an address or a contact number. The 'date of birth' field must also be before today, all other fields are optional.

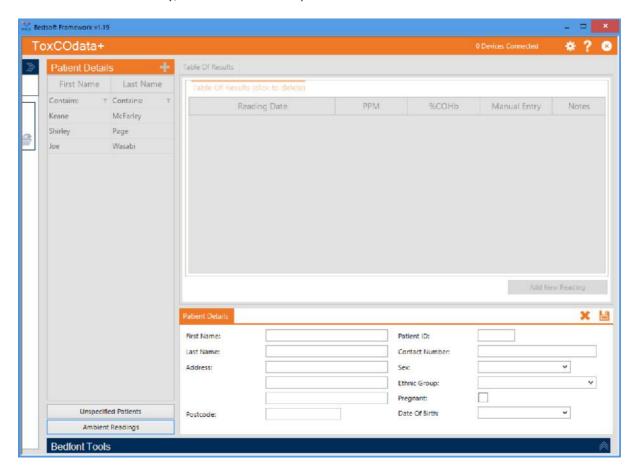

### Editing a patient

To edit a patient's information, either use the filters to search (Contains: Contains: T) or click on their name from the patient lift on the left. Their profile will load at the bottom half of the screen. Edit the information as desired and click the save icon to register the changes.

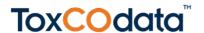

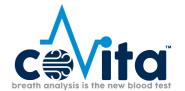

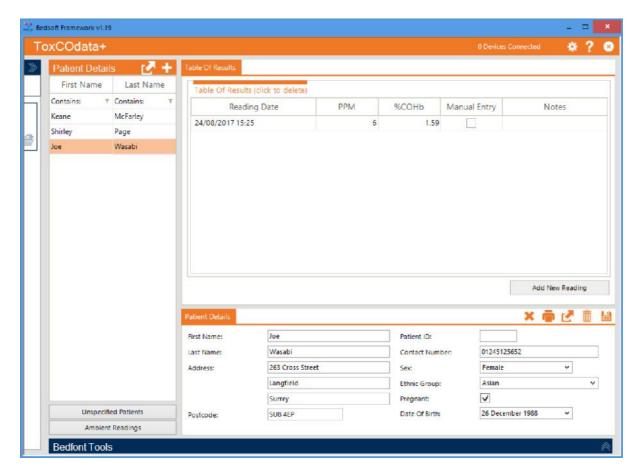

### Deleting a patient

To delete a patient's profile, either use the filters to search ( Contains: Contains:

### **Unspecified patients**

The 'unspecified patients' section contains any records that have not been assigned to a patient profile during the sync process. Click 'unspecified patients' in the bottom left-hand corner to view the readings.

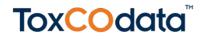

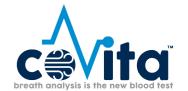

| xCOdata+     | F.              |                        |              |       |             | ToxCO CT80   | 0005 Connected 🔗 💠 | 7    |
|--------------|-----------------|------------------------|--------------|-------|-------------|--------------|--------------------|------|
| Patient Deta | ails 🛂 🕇        | Table Of Results       |              |       |             |              |                    |      |
| First Name   | Last Name       | Table Of Results (clic | k to delete) |       |             |              |                    |      |
| Contains:    | T Contains: T   | Reading Date           | PPM          | %СОНЬ | Manual      |              | Notes              |      |
| Keane        | McFarley        | 24/08/2017 15:24       | 44           | 7.67  | THO TO GITT | ,            | 110000             |      |
| Shirley      | Page            | 24/08/2017 15:23       | 3            | 1.11  |             |              |                    |      |
| Joe          | Wasabi          | 24/08/2017 15:21       | 49           | 8.47  | H           |              |                    |      |
|              |                 | 24/08/2017 15:07       | 3            | 1.11  |             |              |                    |      |
|              |                 | 24/08/2017 15:01       | 56           | 9.59  |             |              |                    |      |
|              |                 | 24/08/2017 14:58       | 43           | 7.51  |             |              |                    |      |
|              |                 | 24/08/2017 14:52       | 4            | 1.27  |             |              |                    |      |
|              |                 | 24/08/2017 14:51       | 2            | 0.95  |             |              |                    |      |
|              |                 | 24/08/2017 14:50       | 4            | 1.27  |             |              |                    |      |
|              |                 | 24/08/2017 14:41       | 3            | 1.11  |             |              |                    |      |
|              |                 | 24/00/2017 14:22       |              | 1 11  |             |              |                    |      |
|              |                 |                        |              |       |             |              | Add New Read       | ding |
|              |                 | Patient Details        |              |       |             |              | × 🖷 🗗              |      |
|              |                 | First Name:            | Unspecified  |       | Patie       | ent ID:      |                    |      |
|              |                 | Last Name:             | Patient      |       | Cont        | ract Number: |                    |      |
|              |                 | Address:               |              |       | Sex         |              | ٧                  |      |
|              |                 |                        |              |       | Ethn        | c Group:     |                    |      |
|              |                 |                        |              |       | Preg        | nant         |                    |      |
| Unspec       | cified Patients | Postcode:              |              |       | Date        | Of Birth:    | V                  |      |
| Ambie        | ent Readings    |                        |              |       |             |              |                    |      |

You can also add new readings manually by clicking on the '+' icon on the bottom right and filling out the necessary information.

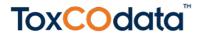

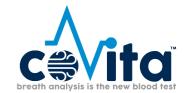

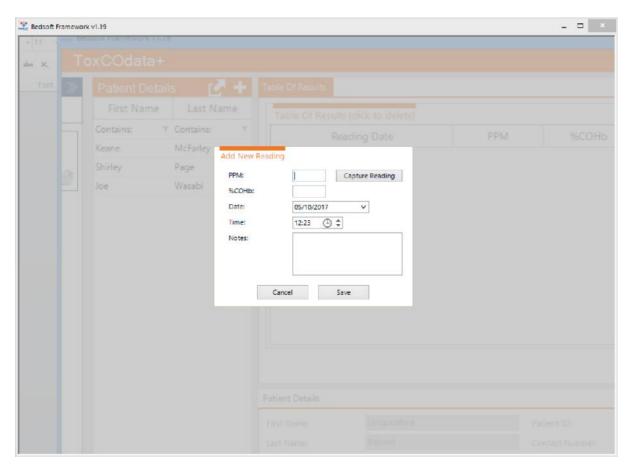

### **Ambient readings**

When a ToxCO® device is connected to a PC and the sync menu is accessed, the ambient readings will automatically download from the device and be placed in the 'ambient readings' section on the main screen:

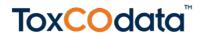

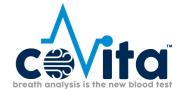

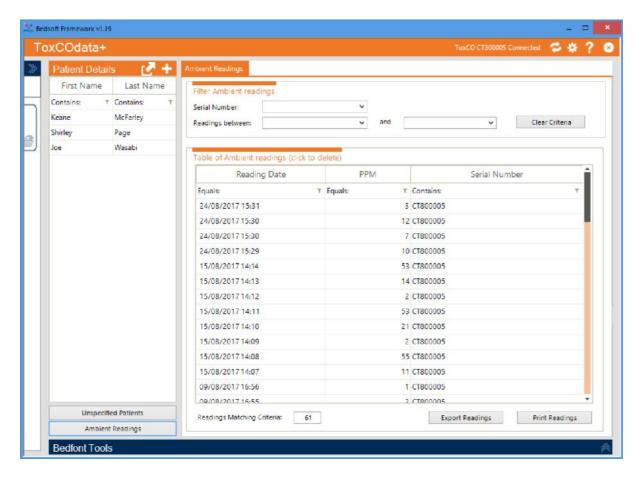

You can filter through the readings by date, or device serial number and results can also be printed or exported into an excel file.

### Synchronise a ToxCO® device

After connecting a device via USB, the device connected symbol will appear at the top of the screen. Click on the sync button to synchronise and/or delete any data on the device.

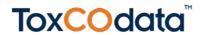

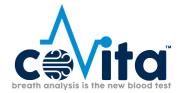

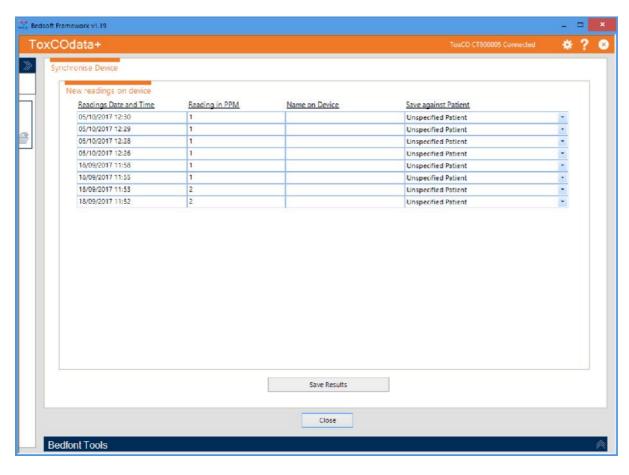

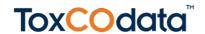

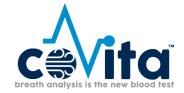

You can decide whether to import patients as 'unspecified', attach them to an existing patient, or you can select 'add a new patient'.

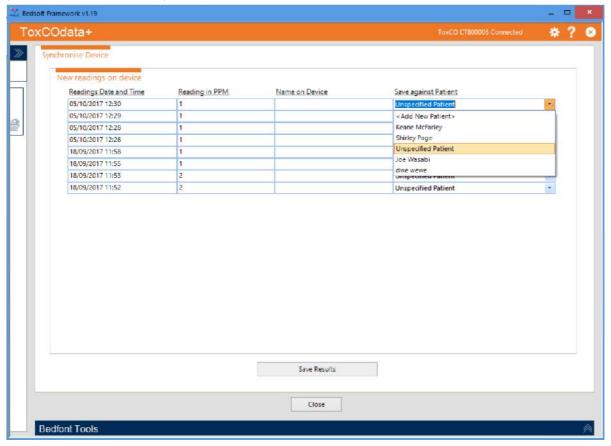

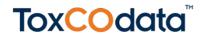

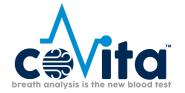

If you select 'add a new patient', a form will appear for you to enter all patient information. Once you have completeed this information, the results will be imported to their profile.

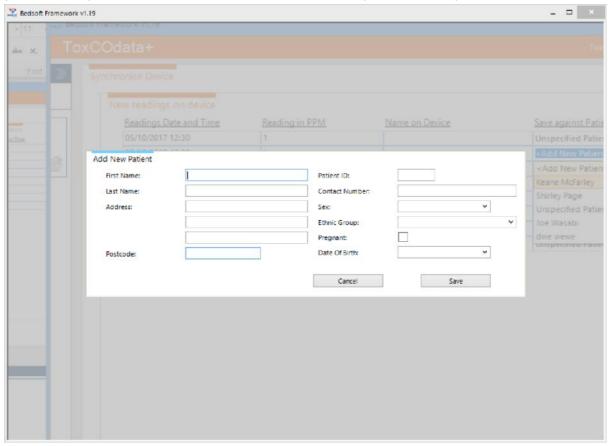

Once you have chosen the desired destination for each result (unspecified or existing or new patients), click 'save results'. You will then be asked if you want to delete the readings from the device; if you wish to keep the readings for now, click 'no', otherwise click 'yes' to delete all readings from the ToxCO®.

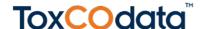

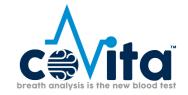

### **Delete a breath reading**

To delete a breath reading, whether you are in a patient profile, in the 'unspecified patients' section or the 'ambient readings' section, simply click on the appropriate row. A confirmation message will appear and if confirmed the reading will be deleted.

### **Generate a report**

### Patient report

To generate a patient specific report, load their profile and click the export button, which will bring up the screen below, and from there the data can be exported to an excel file.

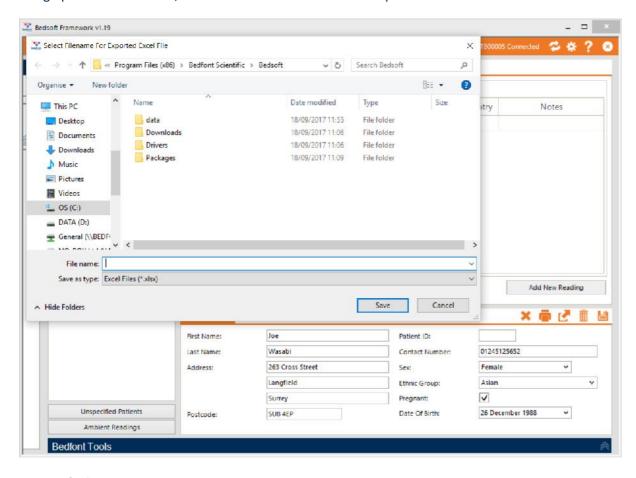

### Unspecified patients report

Generating a report for 'unspecified patients' will export all of the readings in this section. Open the 'unspecified patients' section and click the export button to export the readings into certain excels.

### Ambient readings report

Ambient readings can also be exported into an excel format. Open the 'ambient readings' section and, if desired, filter the information either by date or device serial number. Click

Export Readings to export the results.

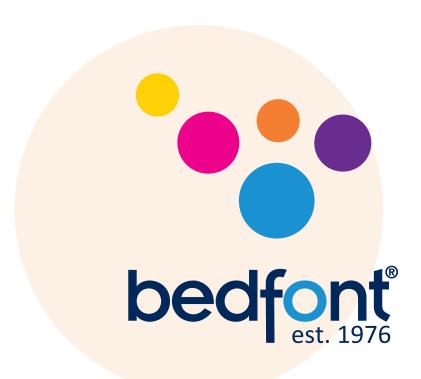

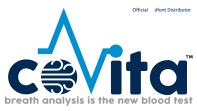

**USA Representative for Sales, Service & Support:** 

coVita

212 Cottage Grove Ave Suite C Santa Barbara, CA 93101

Tel: 800.707.5751 Fax: 800.721.2377

blood test Email: service@covita.net Website: www.covita.net

## Our family, innovating health, for yours.

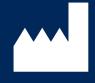

Bedfont® Scientific td.
Station oad, Harrietsham, Maidstone,
Kent, ME17 1JA England
Tel: +44 (0)1622 851122 Fax: +44 (0)1622 854860
Email: ask@bedfont.com Web: www.bedfont.com

EC REP

Stephen Rowe Cristimar E4-Ave Juan Carlos I Los Cristianos, A ona, 38650 Santa Cruz de Tenerife, Spain

© Bedfont® Scientifi c Limited 2018

bsi. ISO 13485:2016 Medical Device Quality Management MD 502905